# **Employee Access® Viewing Your Pay Statements Online**

The convenience of online pay statements, available to you **every pay period** through Employee Access.

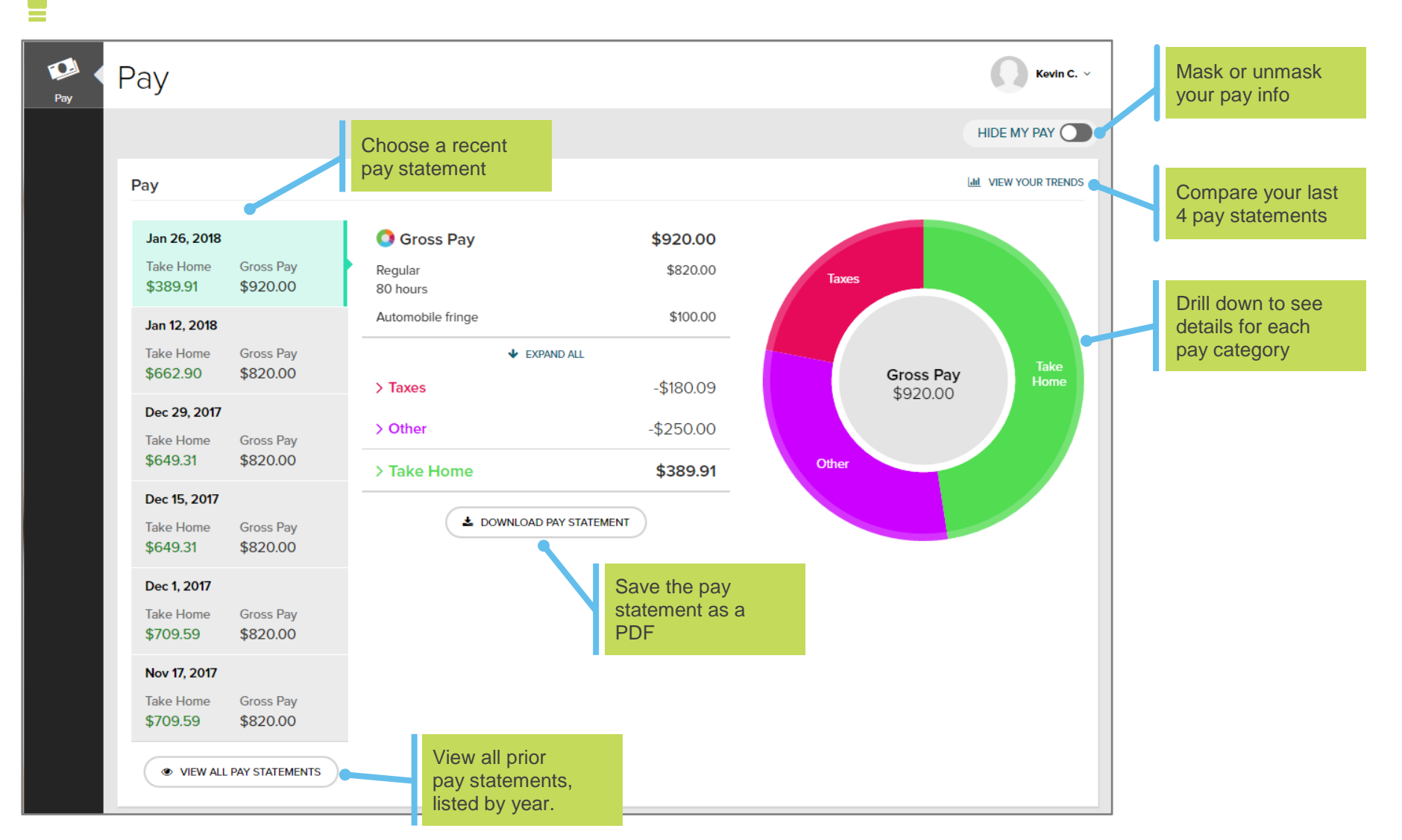

Pay statements are available on the actual date paid.

Copyright © 2013-2019 ADP, LLC. ALL RIGHTS RESERVED. ADP and Employee Access are registered trademarks of ADP, LLC. 1 ADP PROPRIETARY AND CONFIDENTIAL.

### **View My Pay Statement Online**

#### **Starting Point: Pay**

1 To help prevent others from seeing your personal data, your pay information is masked when you open Employee Access.

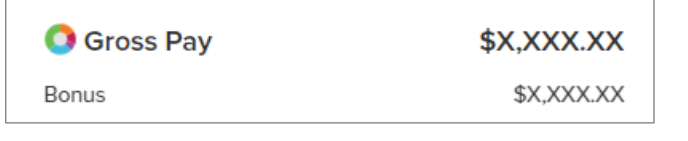

To unmask it, click **Hide My Pay** in the upper-right corner, under your name.

- 2 The total gross pay, taxes, deductions, and take home pay are displayed for your most recent pay statement.
- **3** Click to view details for a prior pay statement. Up to 3 years of pay statements are available.

### **Print My Pay Statement**

#### **Starting Point: Pay**

- 1 Find the pay statement you want to print.
- 2 Click **Download Pay Statement** and save it as a PDF to your computer.
- **3** Open the PDF and print it.

## **View Year-To-Date Totals**

### **Starting Point: Pay > For Your Records tile**

1 Click **View Year to Date**.

A panel slides in showing you your totals for the selected pay statement and for the year to date.

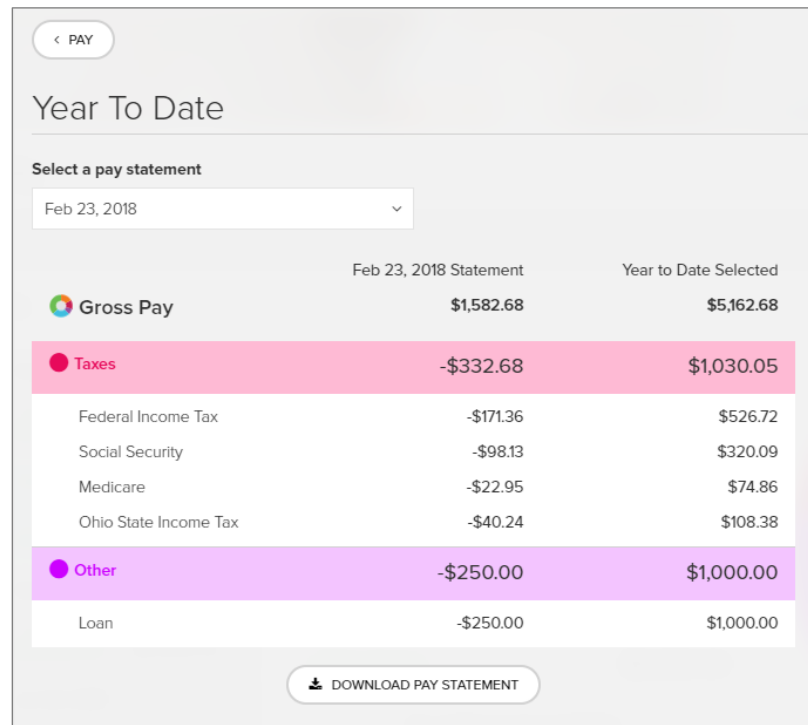

- 2 You can download the pay statement or select a different one.
- 3 At the top of the slider, click **< Pay** to go back to your Pay info.

Kevin C.  $\vee$ 

**HIDE MY PAY** 

# **Can I Stop Getting a Paper Copy of My Pay Statement and Just Get It Online?**

Yes. As long as all of your pay is deposited directly into at least one account and you provide consent, you can **Go Paperless**!

Your online pay statement is exactly the same as your paper pay statement.

### **Starting Point: Pay > Go Paperless tile**

If you don't see the Go Paperless tile, speak with your company's payroll contact.

1 Under Pay Statements, click to select **Receive paperless statements**.

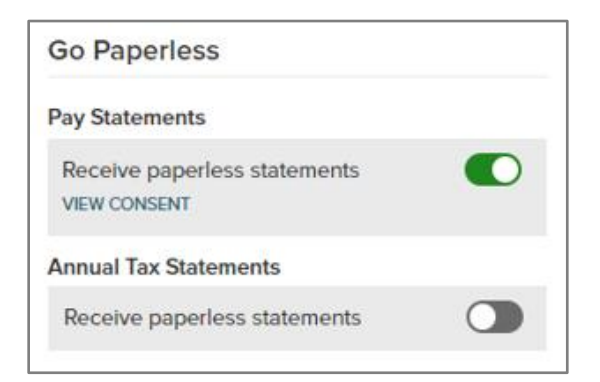

- 2 Review the **Go Paperless Electronic Signature** notice.
- 3 Select the **Receive Paperless Pay Statements** check box and click **I Agree**.

A View Consent link is available so you can review and print the signed Paperless Pay Statements Consent any time you want.

You'll receive an email confirming that you opted for Paperless Pay Statements. Depending on your payroll cycle, you may receive 1 or 2 paper vouchers before the paperless option takes effect.

## **What If I Change My Mind and Want to Receive Paper Pay Statements Again?**

If you change your mind, you can turn off Go Paperless at any time.

#### **Starting Point: Pay > Go Paperless tile**

#### 1 Click to deselect **Receive paperless statements**.

You'll receive an email confirming that you opted to receive paper pay statements. You can still access your pay statement online at any time using Employee Access.